# **UNOweb 快速使用指南**

<https://isdweb.deltaww.com/>

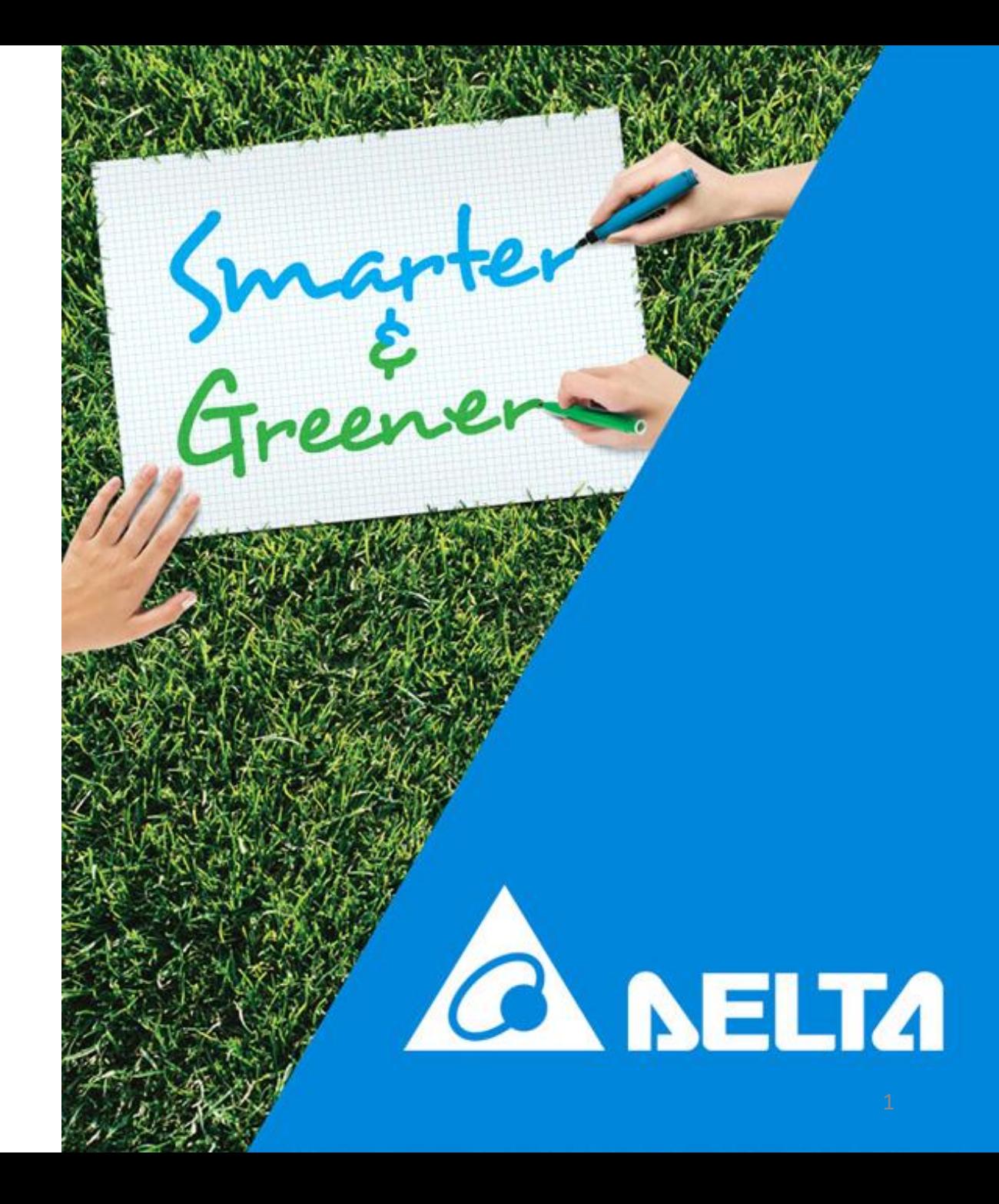

## **如何使UNOnext/UNOlite連上WiFi**

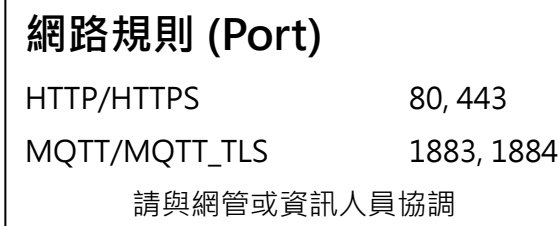

1. 依使用手機為Android/iOS, 分別至對應商城

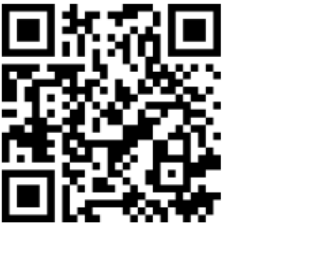

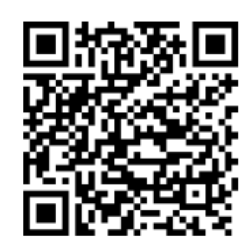

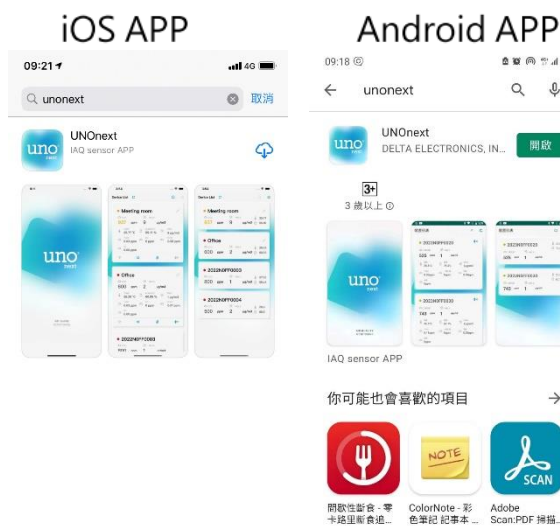

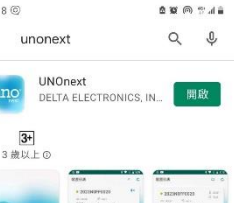

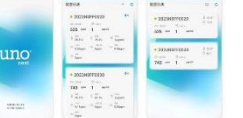

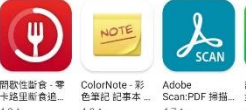

同類型應用程式

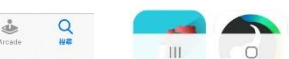

下載UNO IAQ App。 2. 打開App,點擊掃描到的UNOnext/UNOlite,依

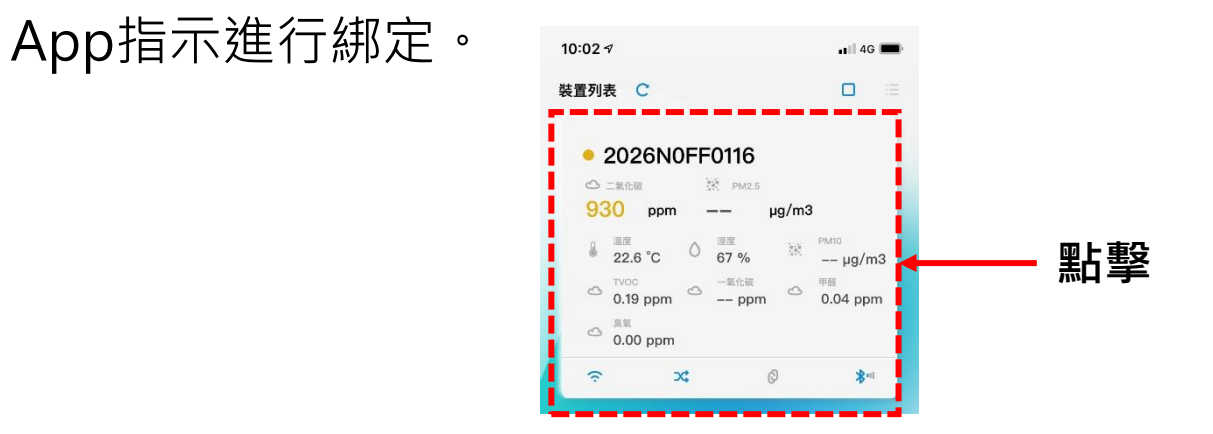

3. 綁定成功後,點擊WiFi 圖示,依App指示以設定

WiFi連線。

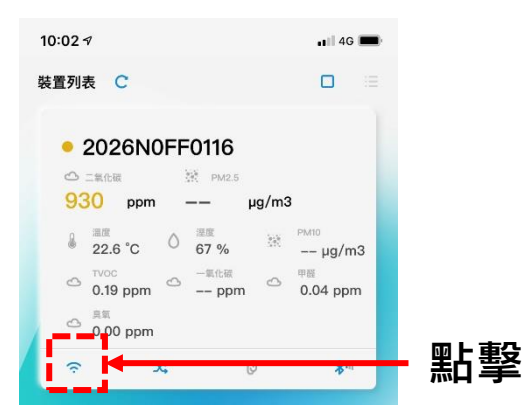

2

## **UNOweb: 簡易使用流程**

1. 第一次使用,註冊帳號後導向[使用者管理]介面。

- 2. 在[使用者管理]界面新增裝置。
- 3. 若為UNOcentral/UNOnext/UNOlite/UNOcentral子裝置<sup>1</sup>,則需要輸入PIN碼<sup>2</sup>。圖片可以在[數位看板] 看到,戶外資訊則能在[數位看板]與[廣域看板]看到。
- 4. 新增後可依需求編輯[裝置資訊]、[版面調整]、[警示閥值]或[刪除裝置]、並瀏覽[異常事件]。
	- [版面調整]僅支援UNOcentral/UNOnext/UNOlite/UNOcentral子裝置;[異常事件]僅支援UNOnext/UNOlite。
- 5. 瀏覽[數位看板]、[群組顯示] (包含廣域看板/網格看版/輪播模式)、[歷史數據]、[統計頁面]與[批次下載]。
- 6. 依使用者等級、裝置種類不同與UNOweb改版,各頁面顯示與功能會有些微差異。
- **7. [歷史數據]可觀看的資料區間 (一次顯示3天資料)**
	- **免費雲方案<sup>3</sup>**的UNOnext/UNOlite/UNOcentral可瀏覽近14天資料
	- **付費雲方案<sup>3</sup>**的UNOnext/UNOlite/UNOcentral可瀏覽並下載近2年資料

註:

- 1. UNOcentral子裝置指連接在UNOcentral下的UNOnext/UNOlite,新增 時序號填入格式為[UNOcentral序號].[子裝置編號]。詳請請參考附錄
- 2. PIN碼可以在裝置上或包裝盒上找到,UNOcentral子裝置請直接使用 UNOcentral的PIN碼
- 3. 支援WiFi功能的UNOnext/UNOlite

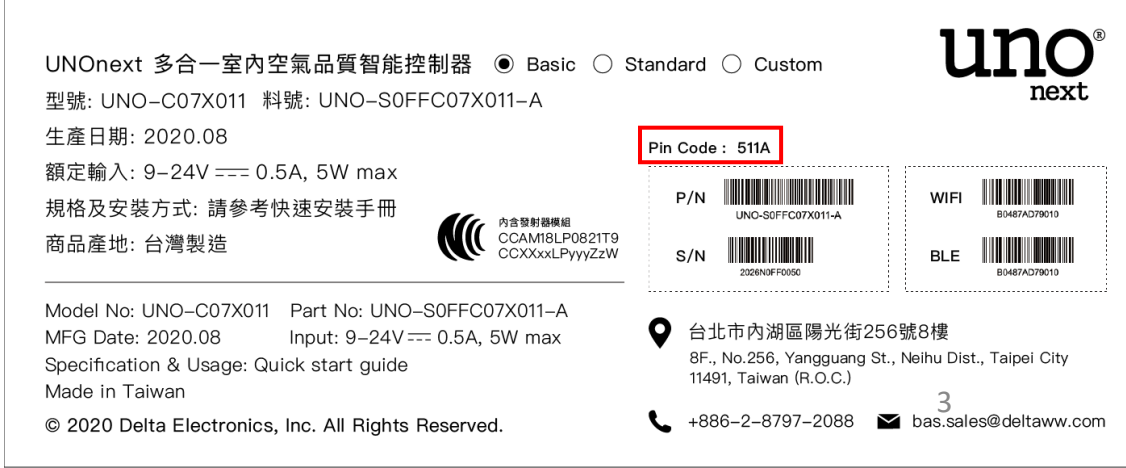

**網路規則 (Port)** HTTP/HTTPS 80, 443 MOTT/MOTT\_TLS 1883, 1884 請與網管或資訊人員協調

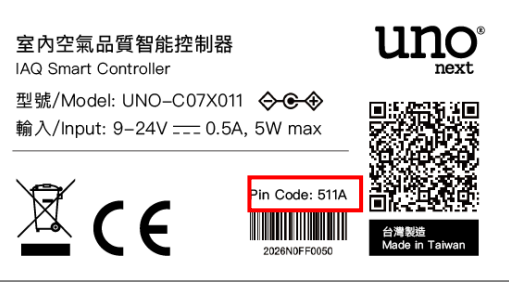

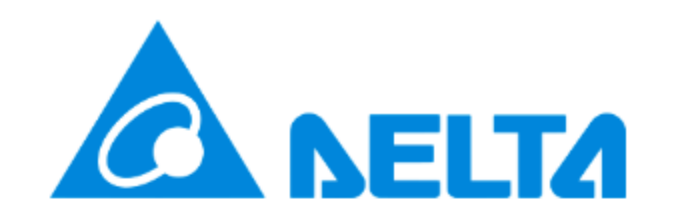

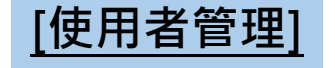

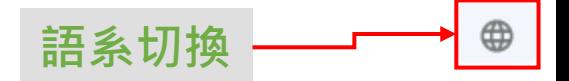

uno

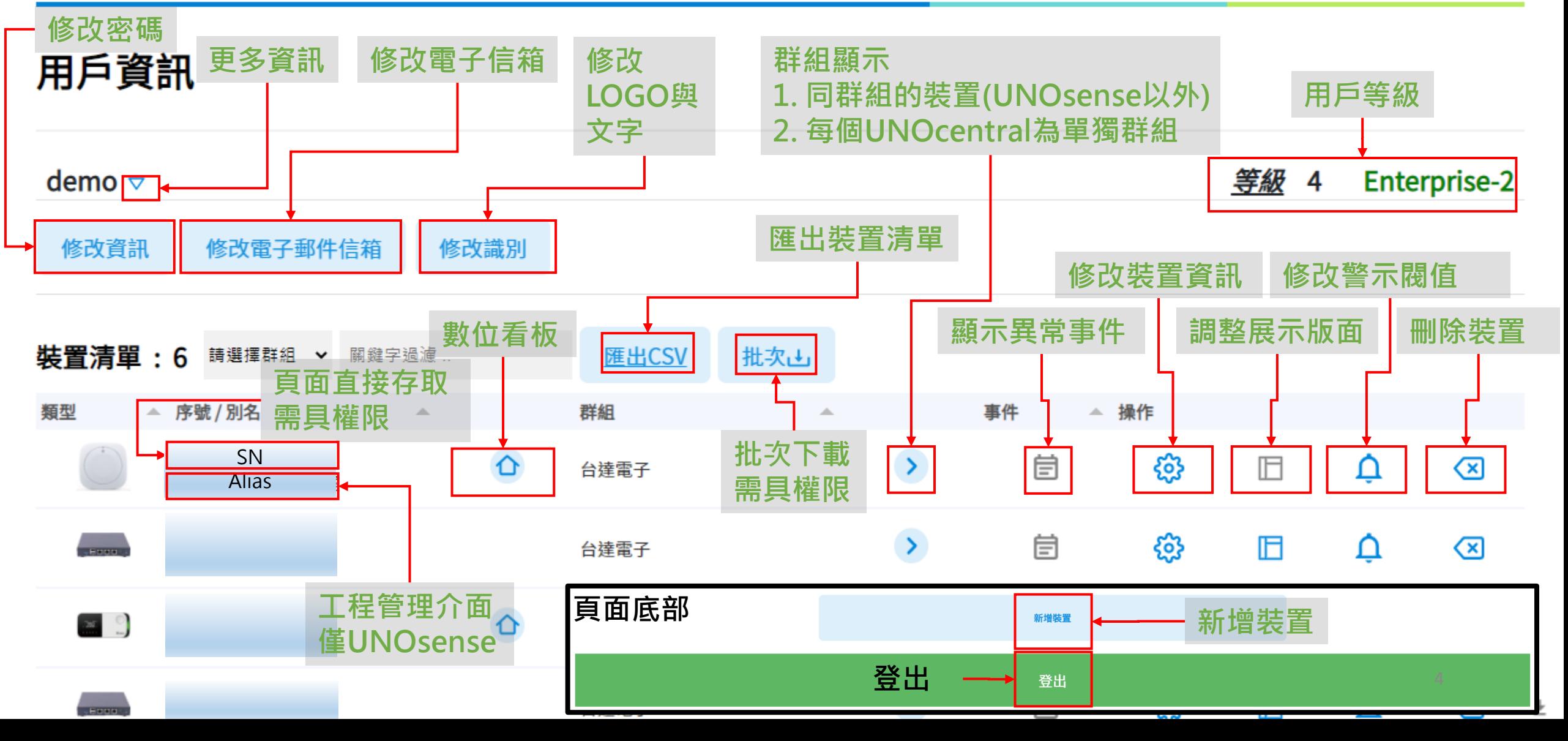

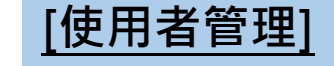

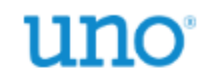

 $\oplus$ 

### 用戶資訊

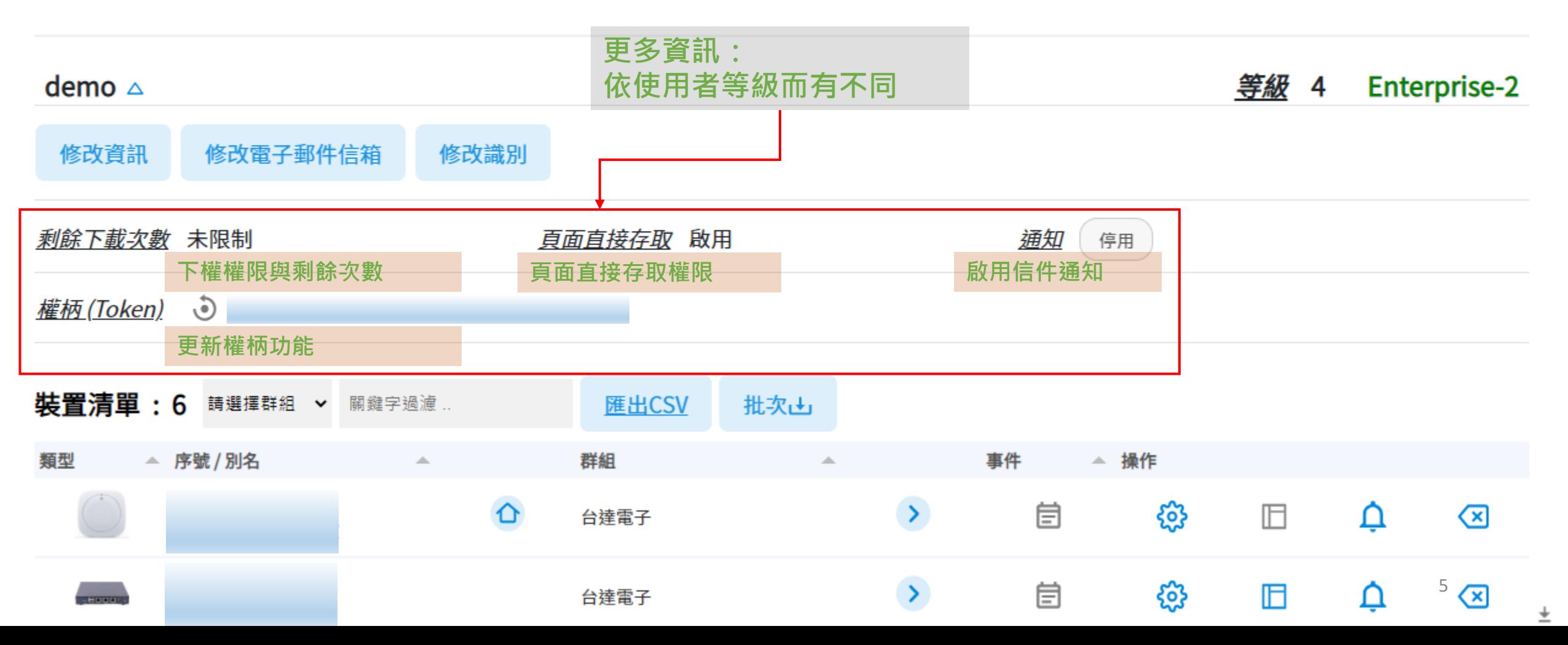

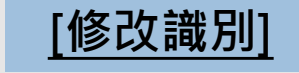

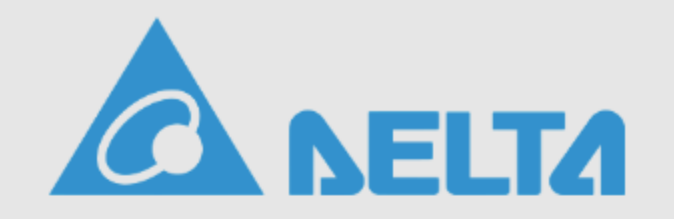

uno

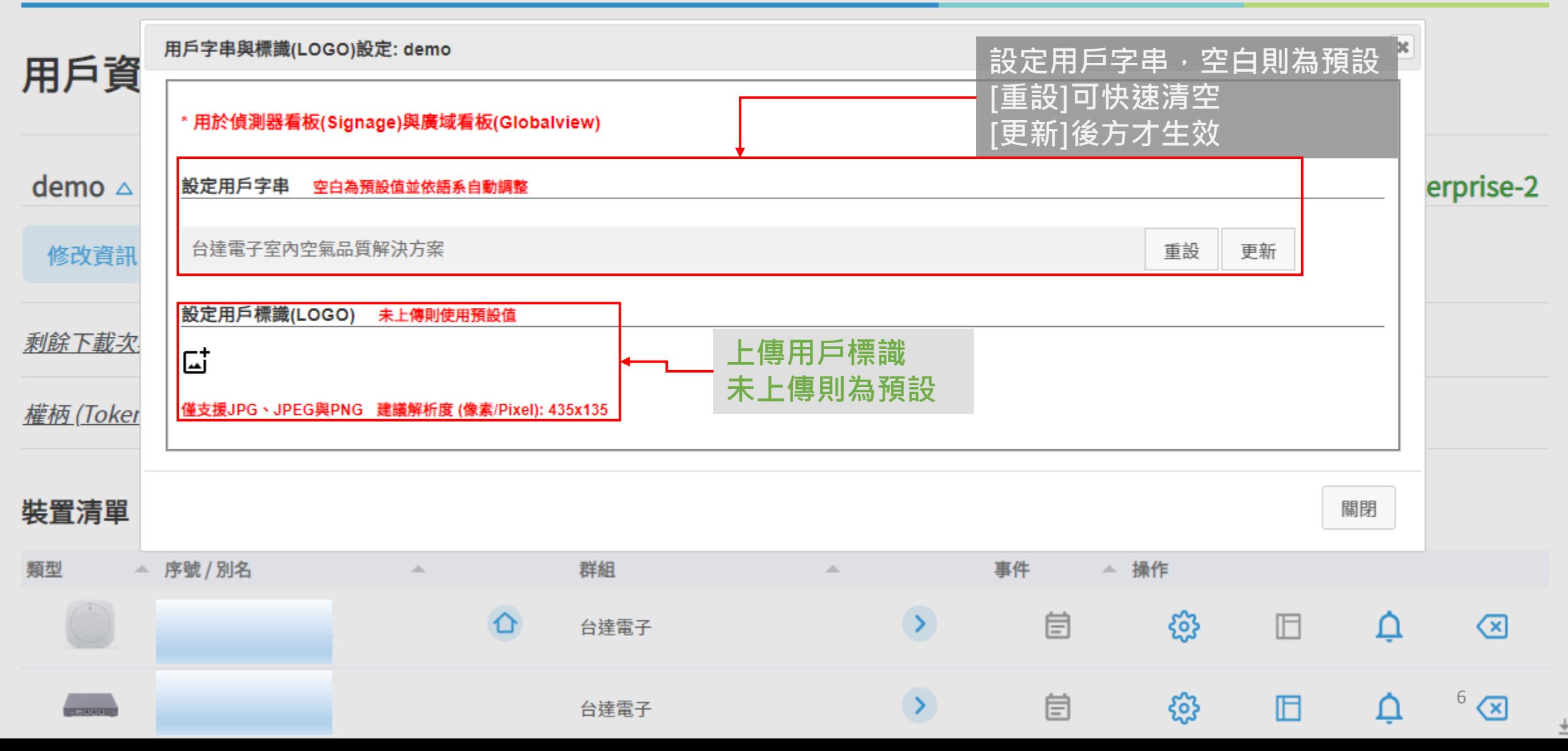

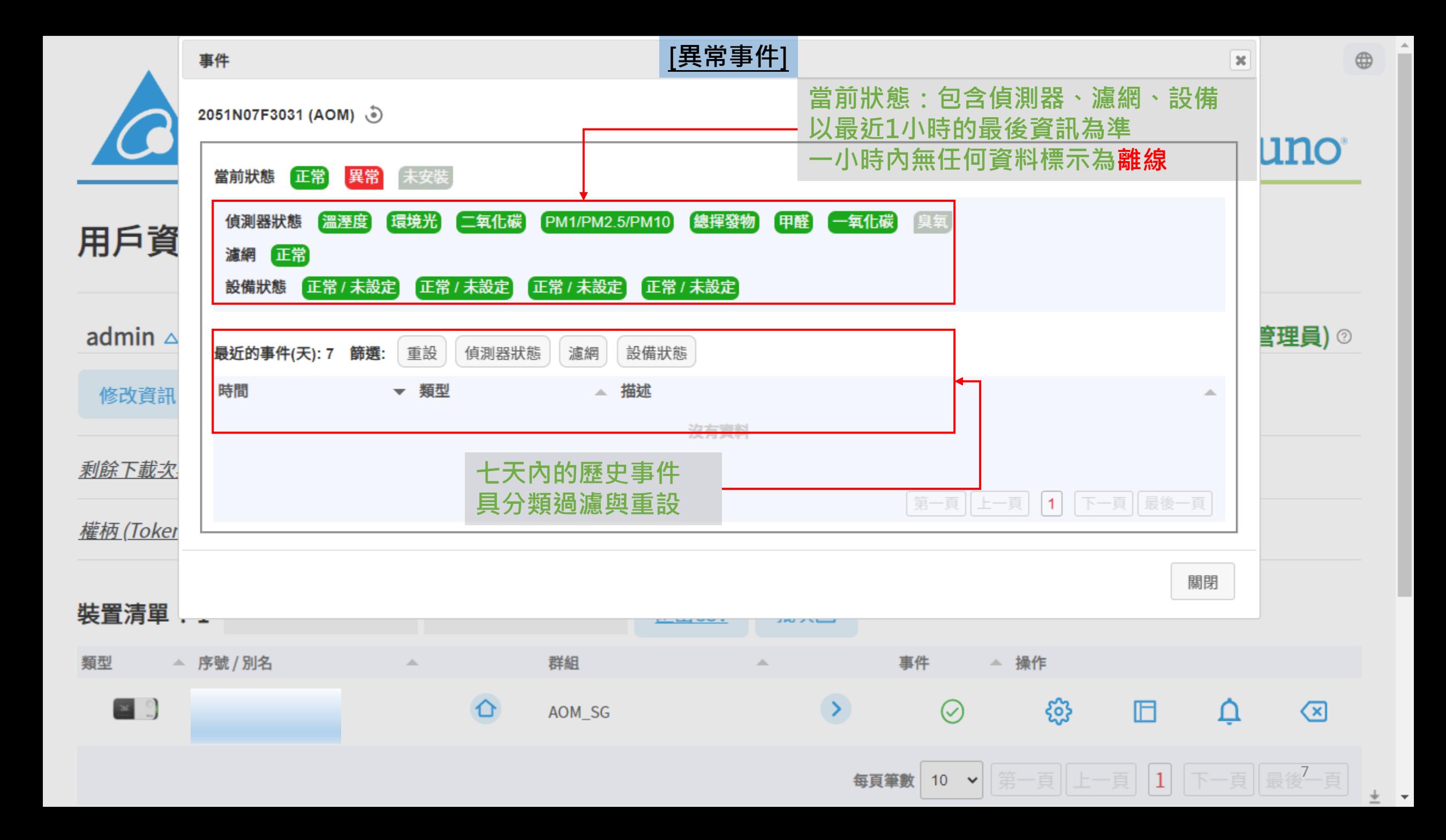

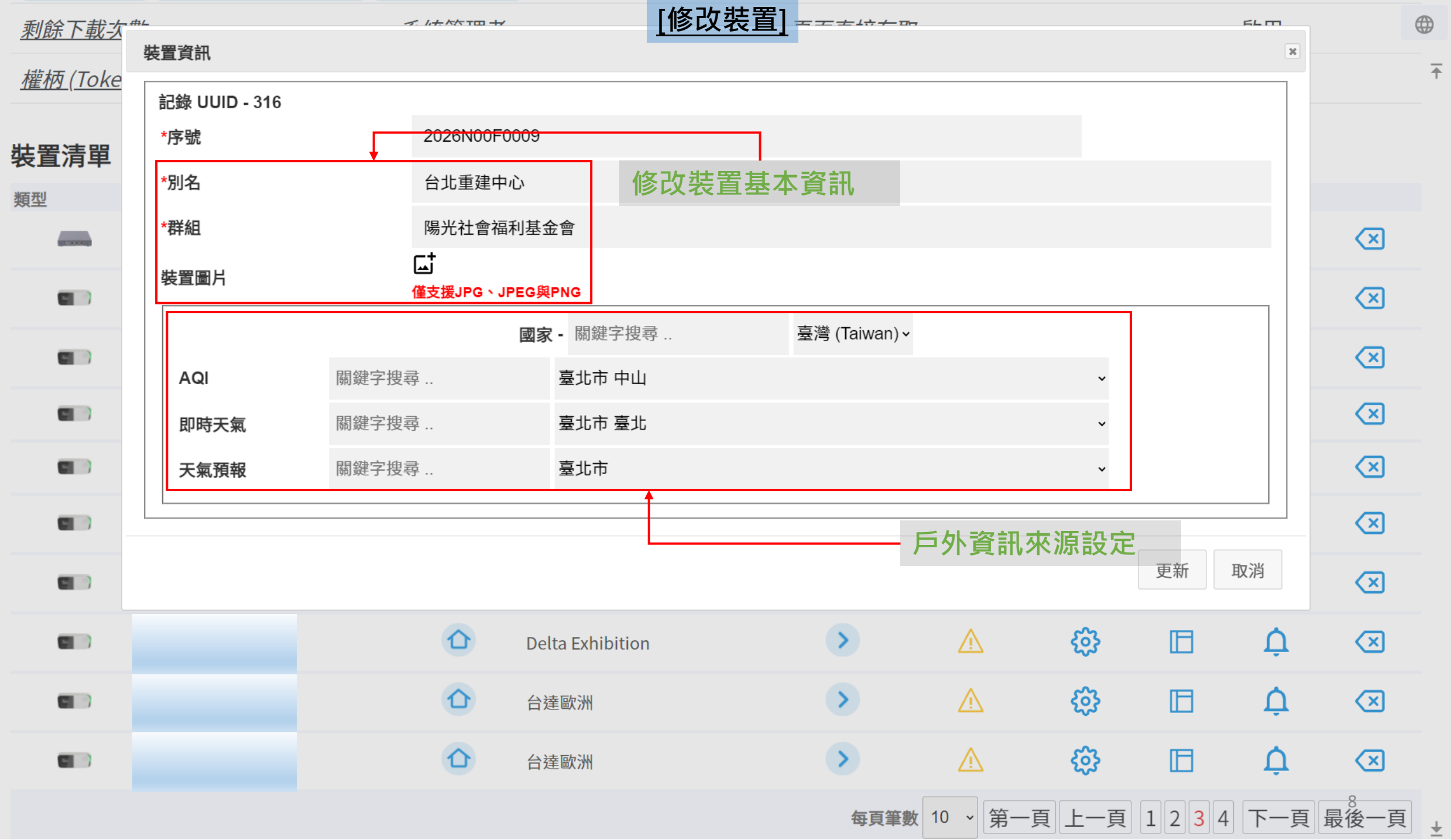

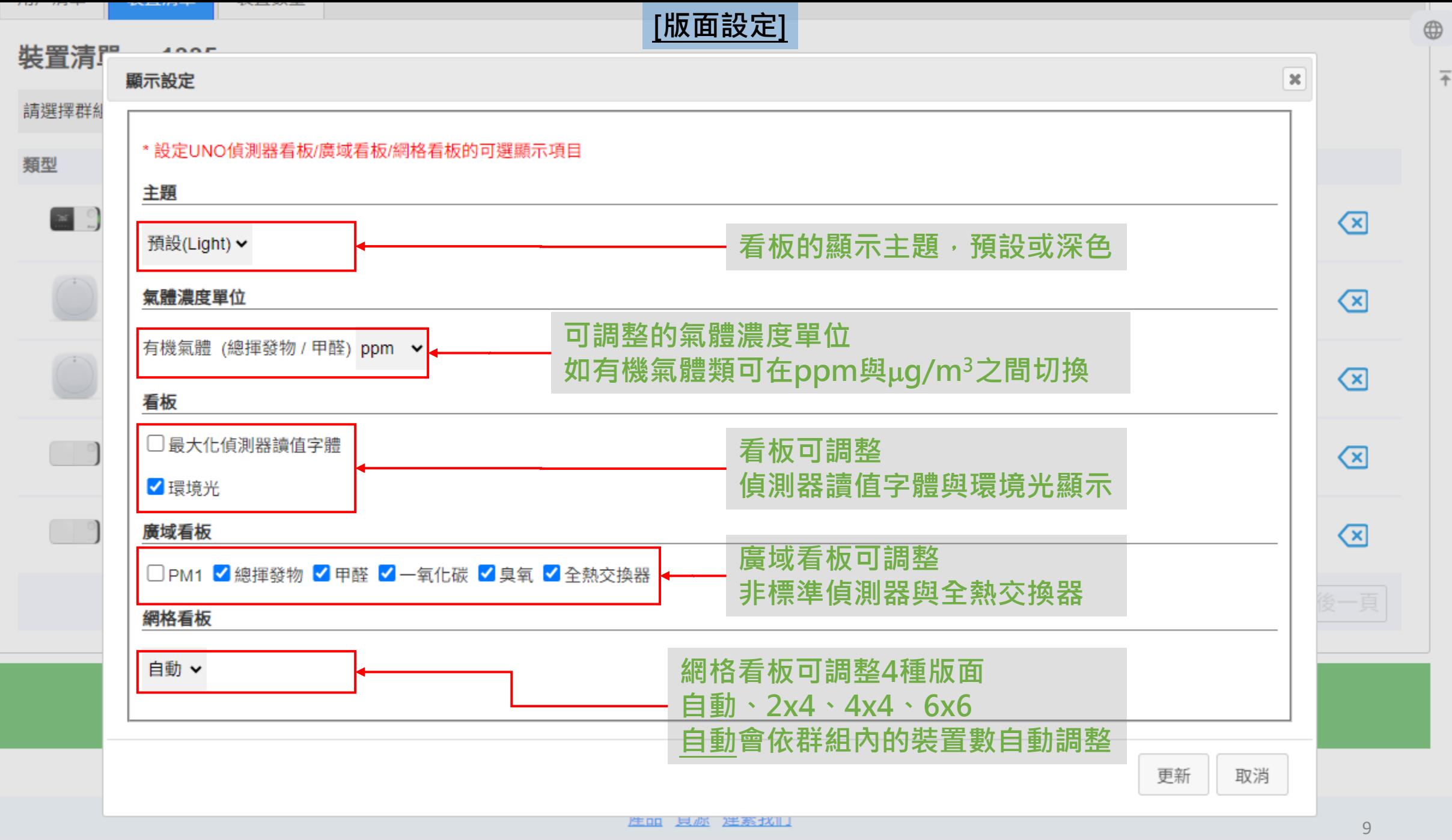

 $\blacktriangle$ 

#### 請選擇群組

#### 室内空氣品質(IAQ)警示設定

預設警示範本 \* 僅供參考

預設

中國

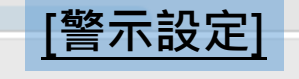

WELL

 $\textcircled{x}$ 

 $\textcircled{\scriptsize{x}}$ 

 $\textcircled{\scriptsize{x}}$ 

 $\circledcirc$ 

 $\textcircled{\scriptsize{x}}$ 

 $\textcircled{\scriptsize{x}}$ 

 $\textcircled{x}$ 

 $\textcircled{\scriptsize{x}}$ 

 $\textcircled{\scriptsize{x}}$ 

 $\circledcirc$ 

 $\boxed{\mathbf{x}}$ 

 $\oplus$ 

 $\overline{+}$ 

### 類型  $\sqrt{2}$

 $\bigcirc$ 

 $\bigcirc$ 

 $\bigcirc$ 

**Contract** 

**Contract** 

**Contractor** 

**Contract** 

 $\bigcirc$ 

 $\sqrt{2}$ 

TOVC 7A02 MD1

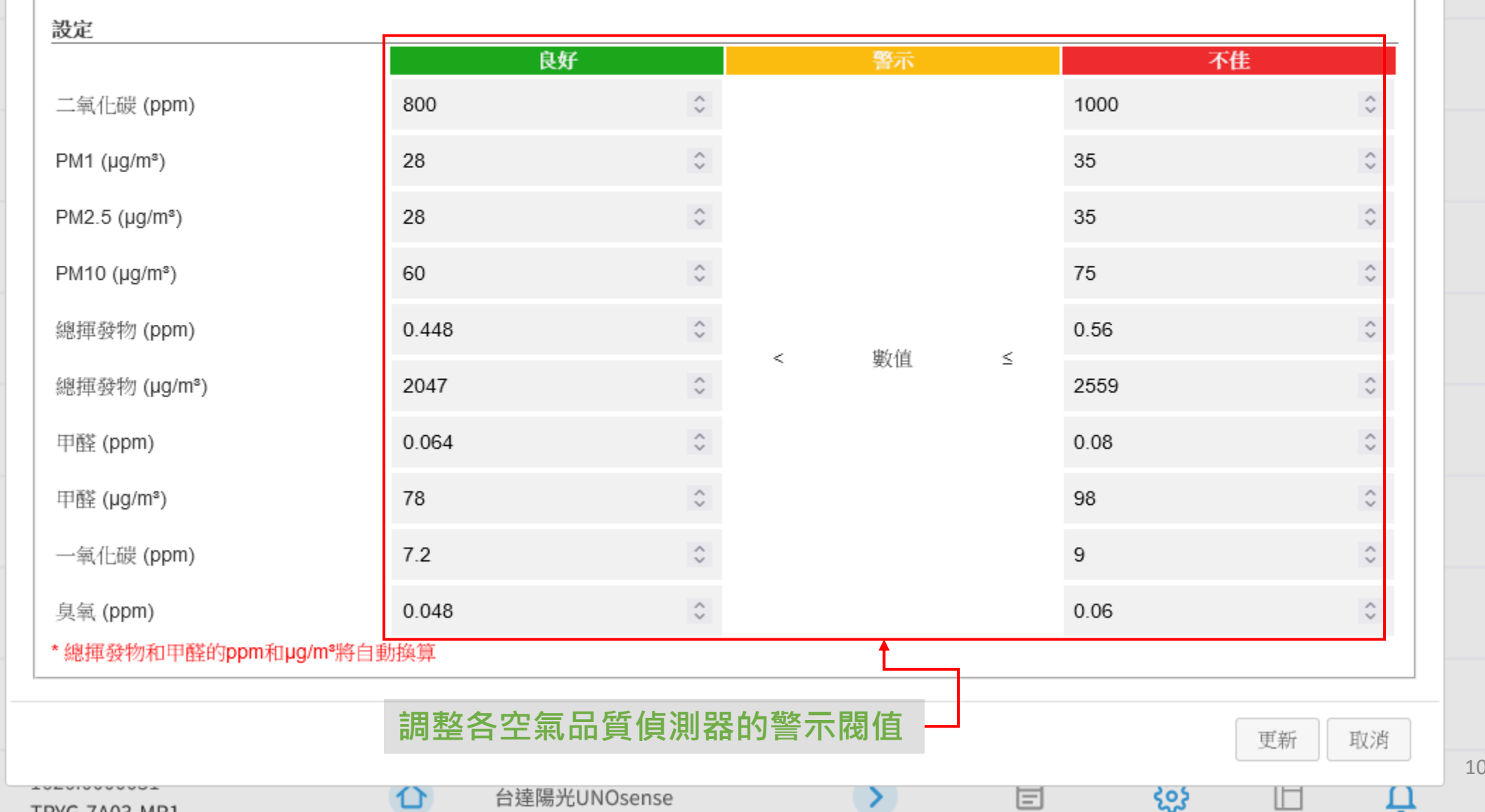

 $\pm$ 

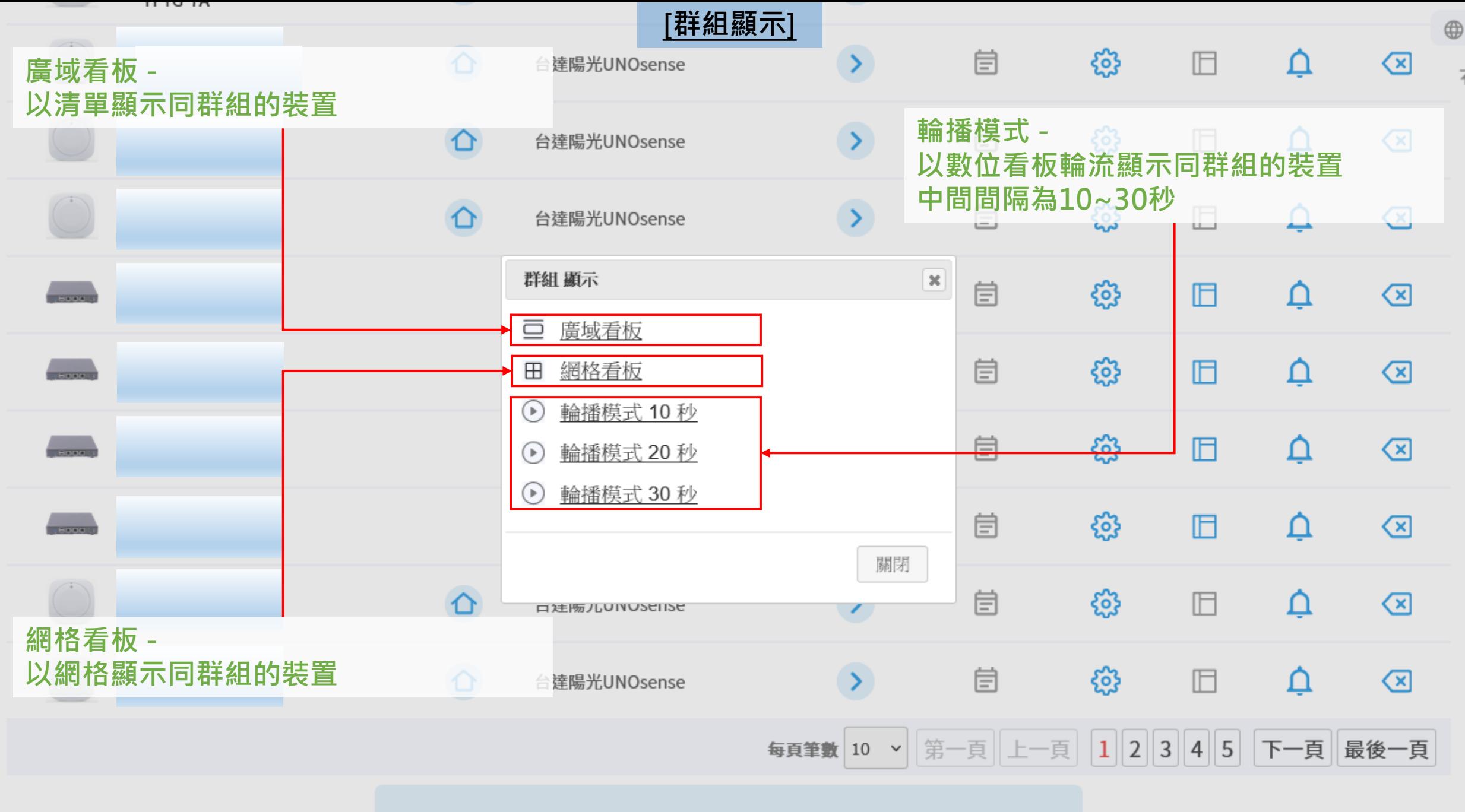

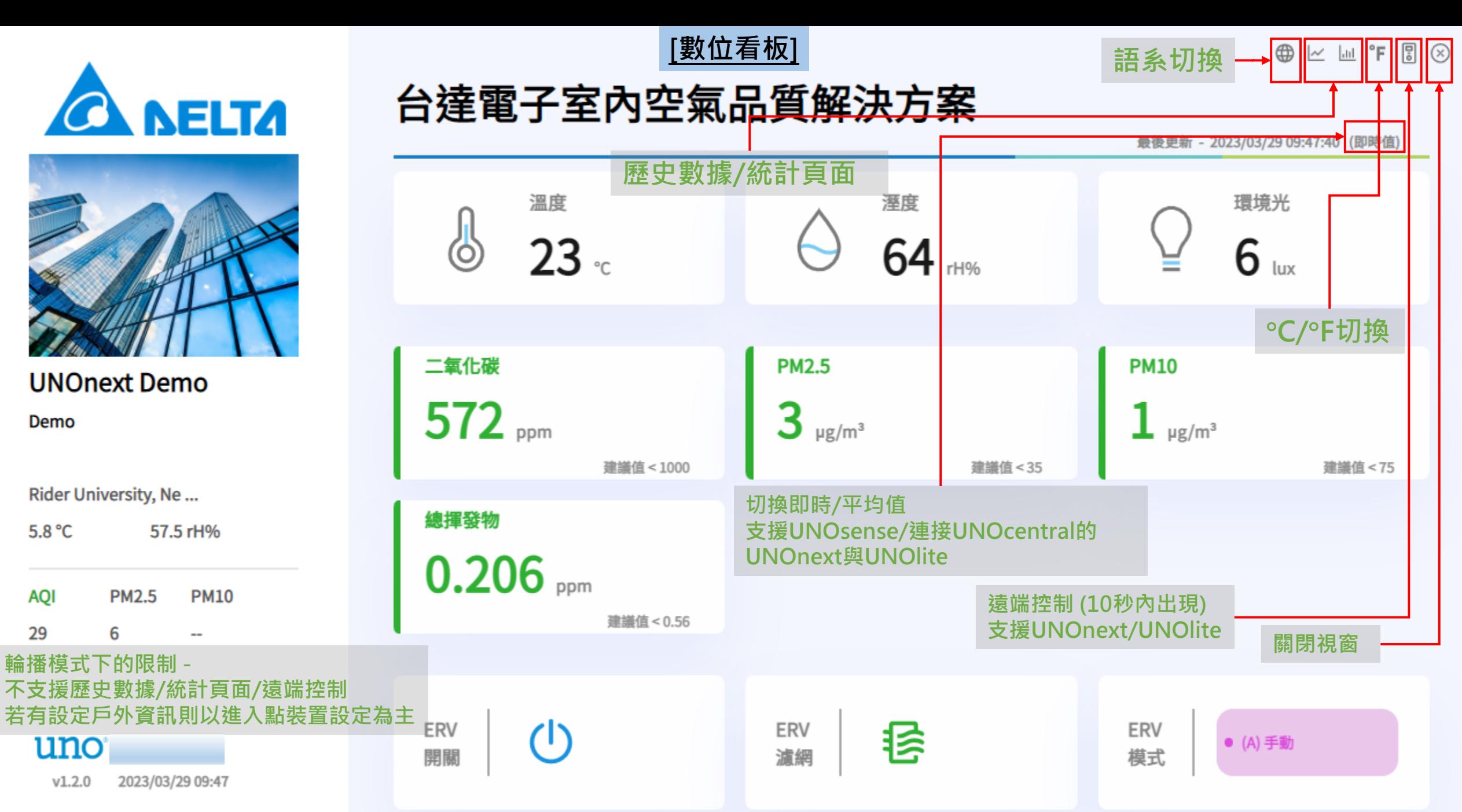

12

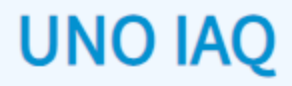

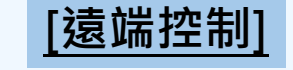

#### **DEMO GROUP TEST UNO**

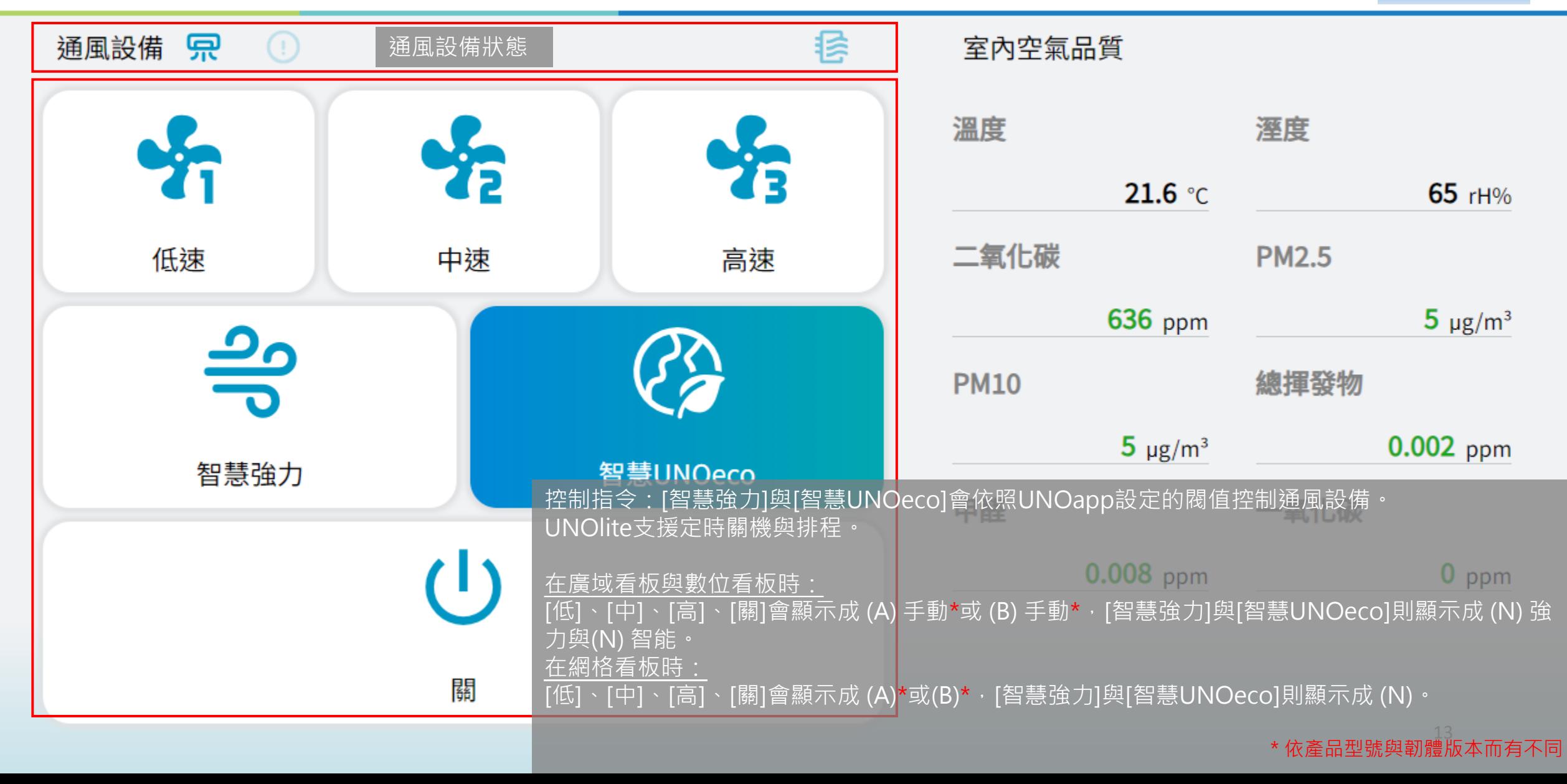

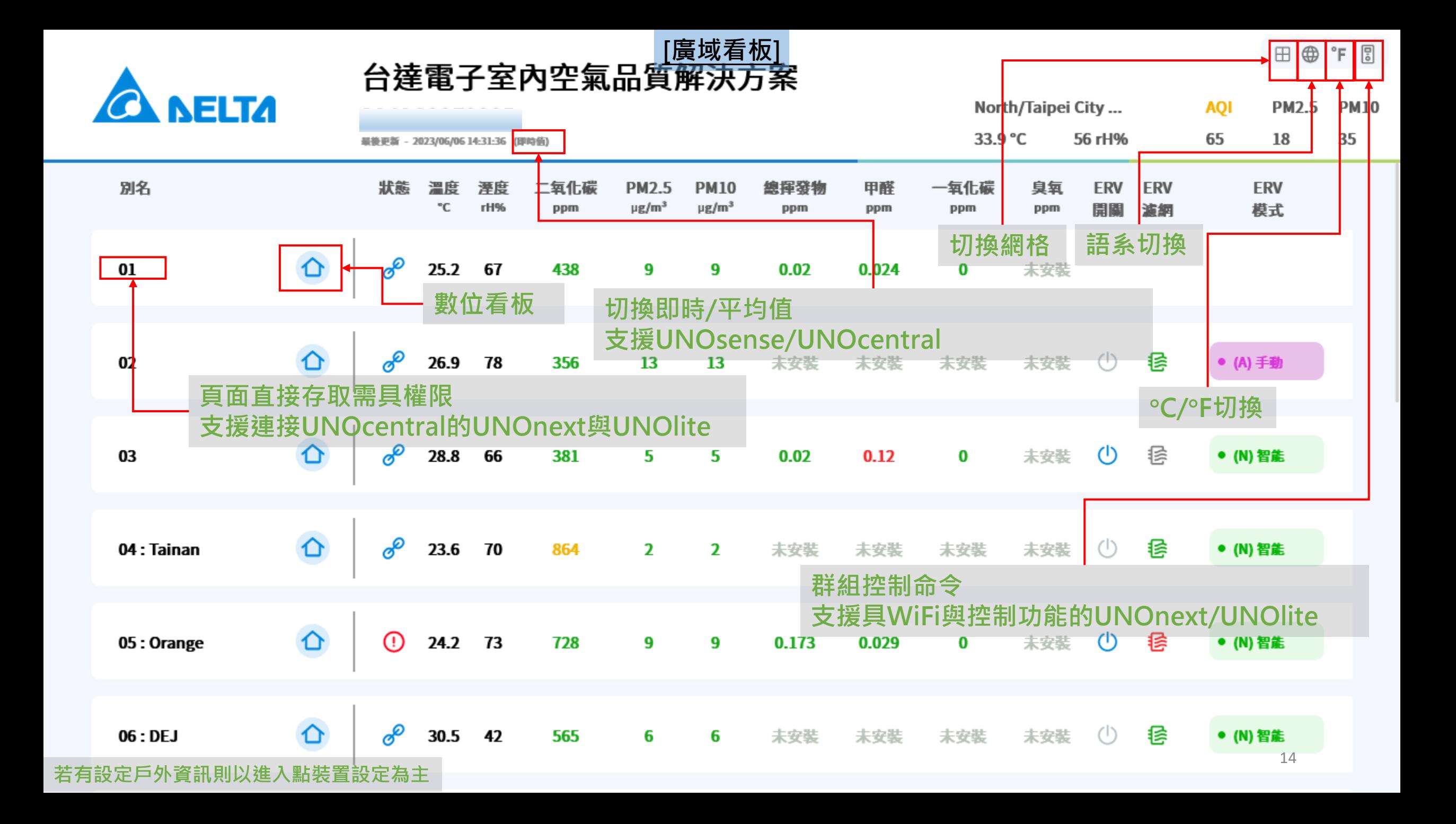

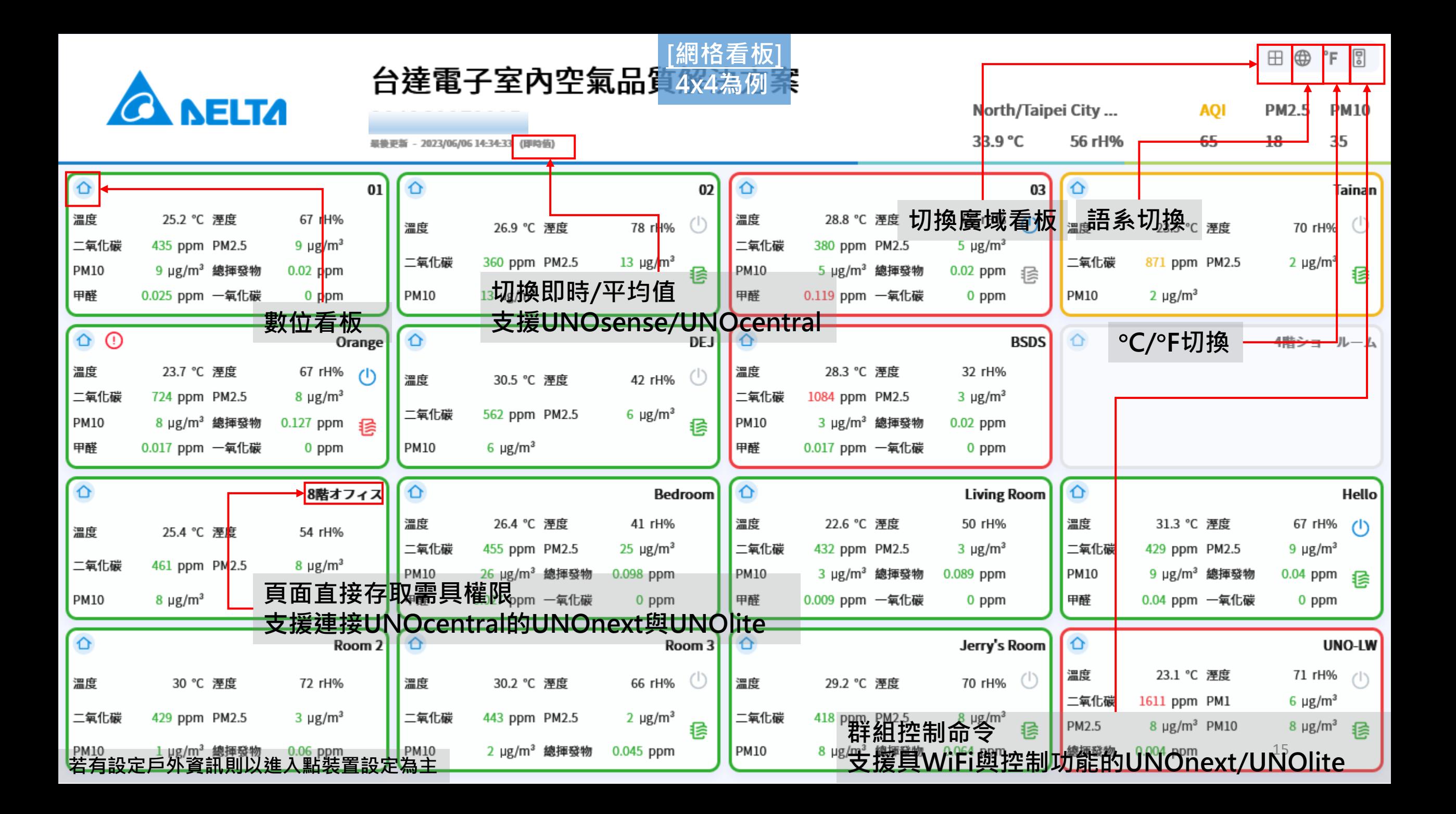

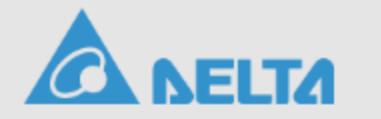

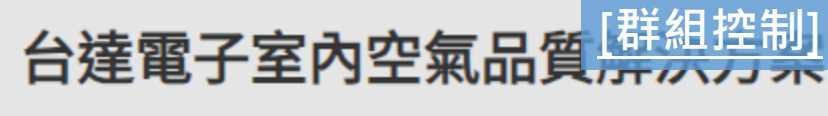

#### **DEMO GROUP**

最後更新 - 2024/03/13 08:51:52 (即時信)

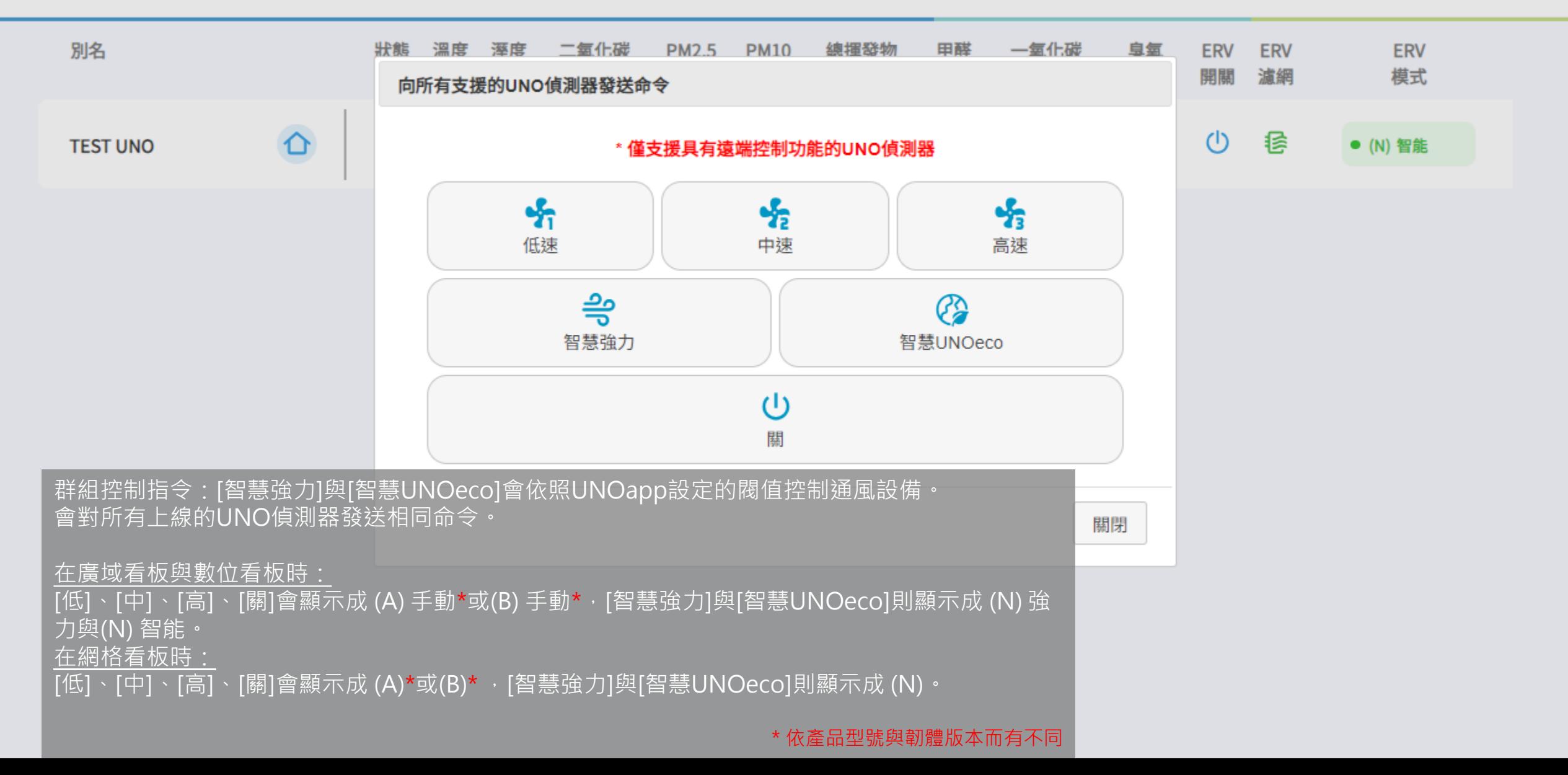

田 曲 "F 周

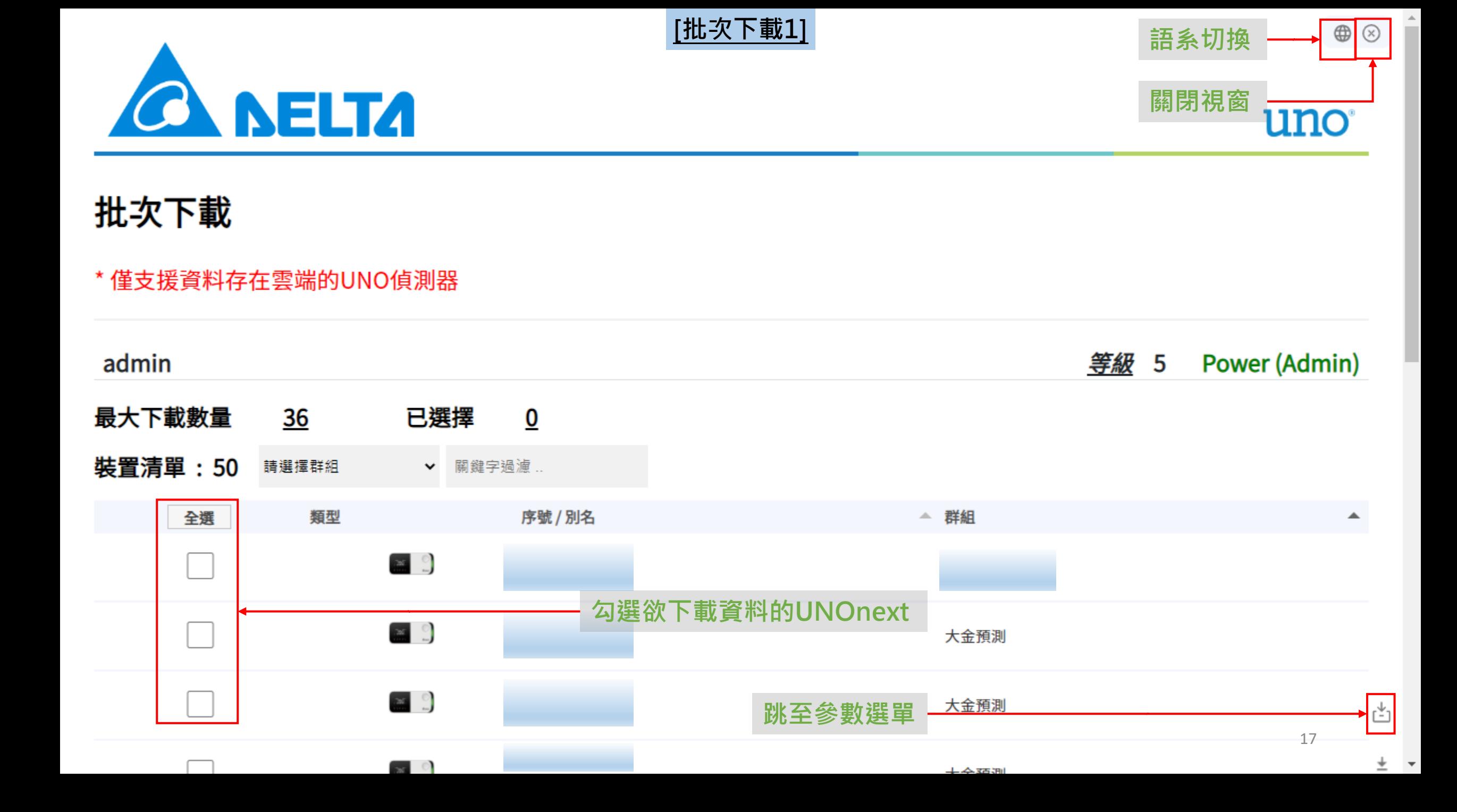

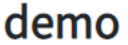

**[批次下載2]**

 $\overline{a}$ 

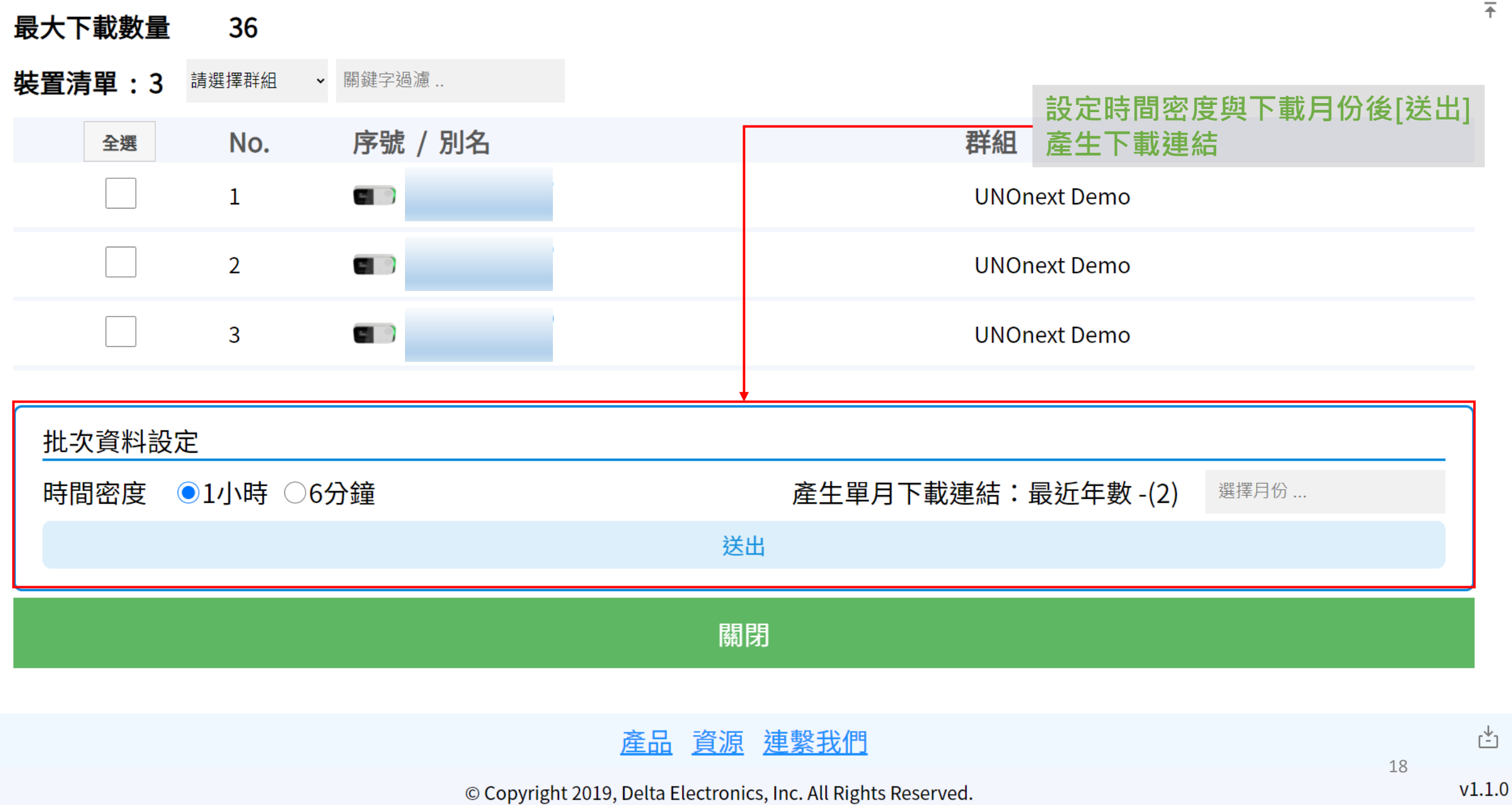

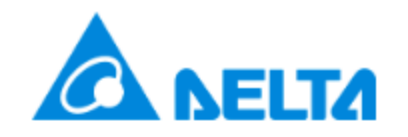

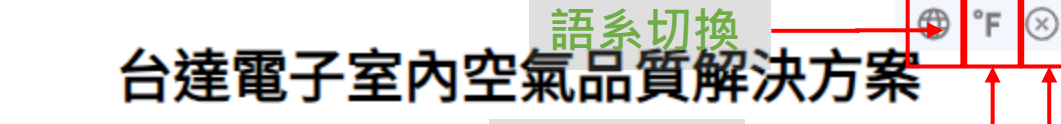

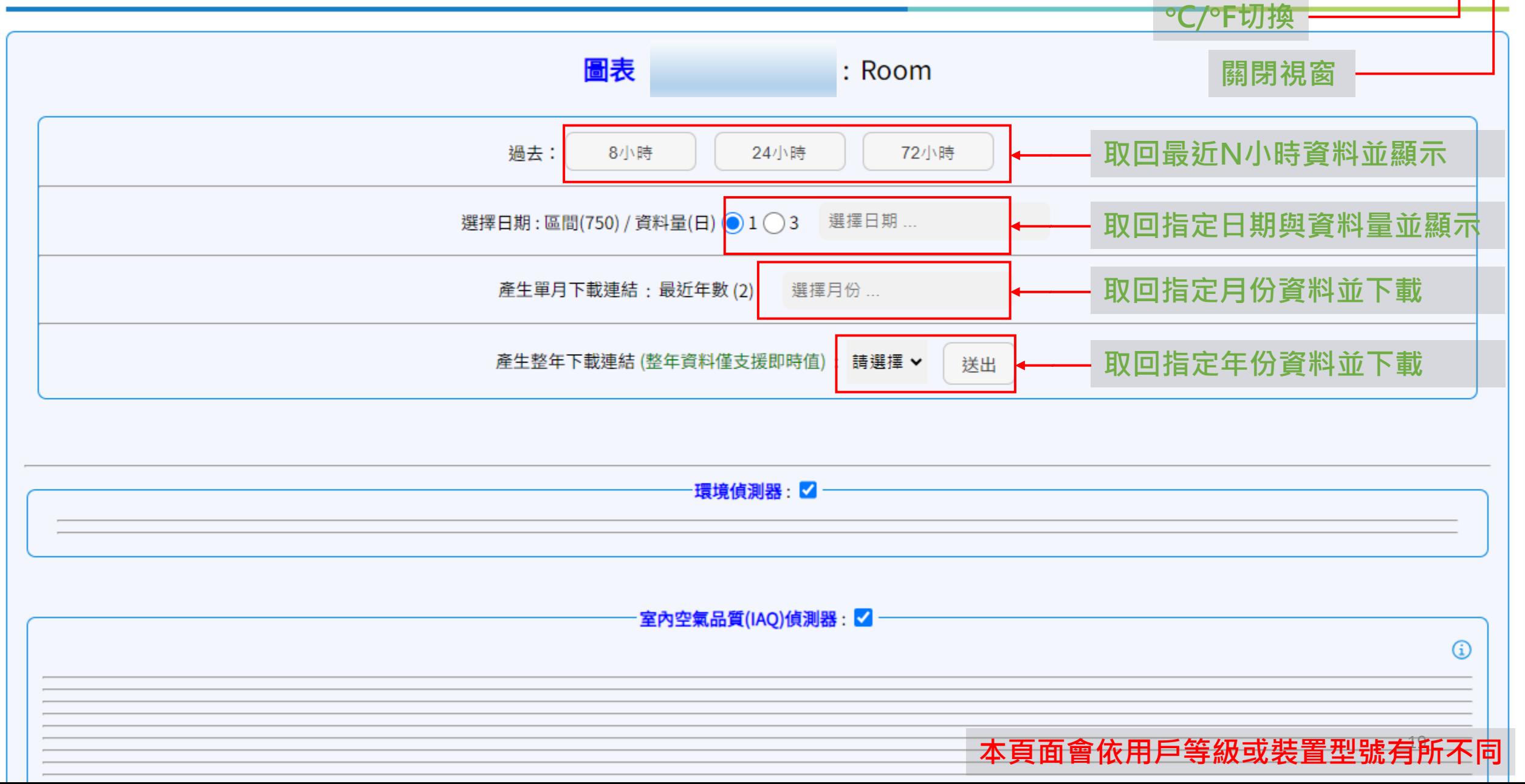

**[歷史數據]**

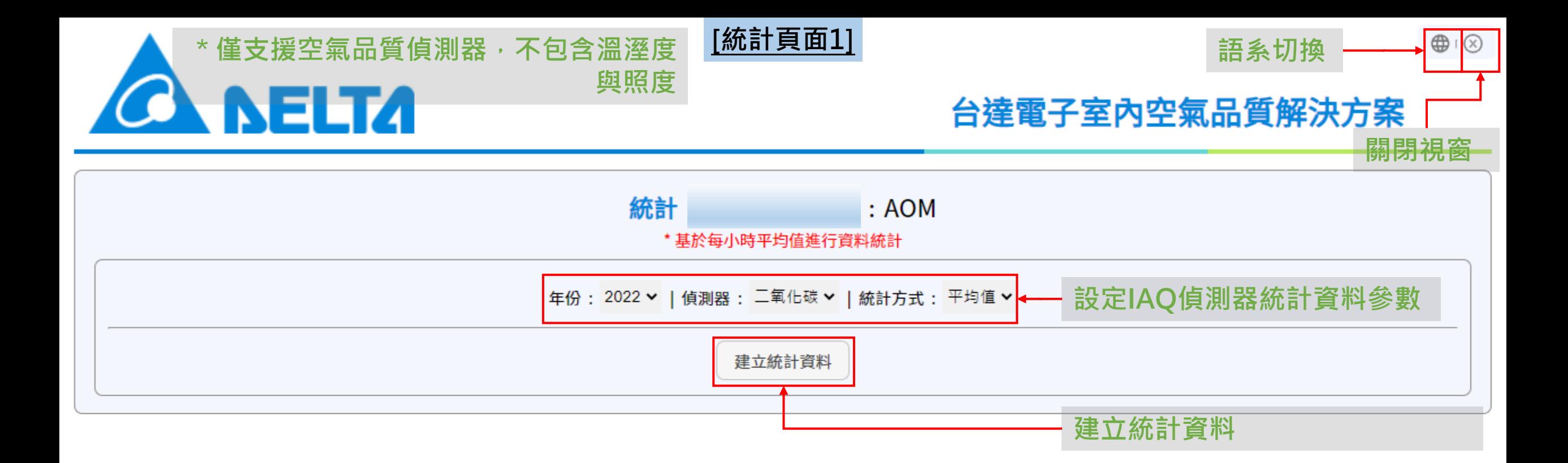

## **CA NELTA**

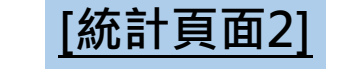

### 台達電子室內空氣品質解決方案

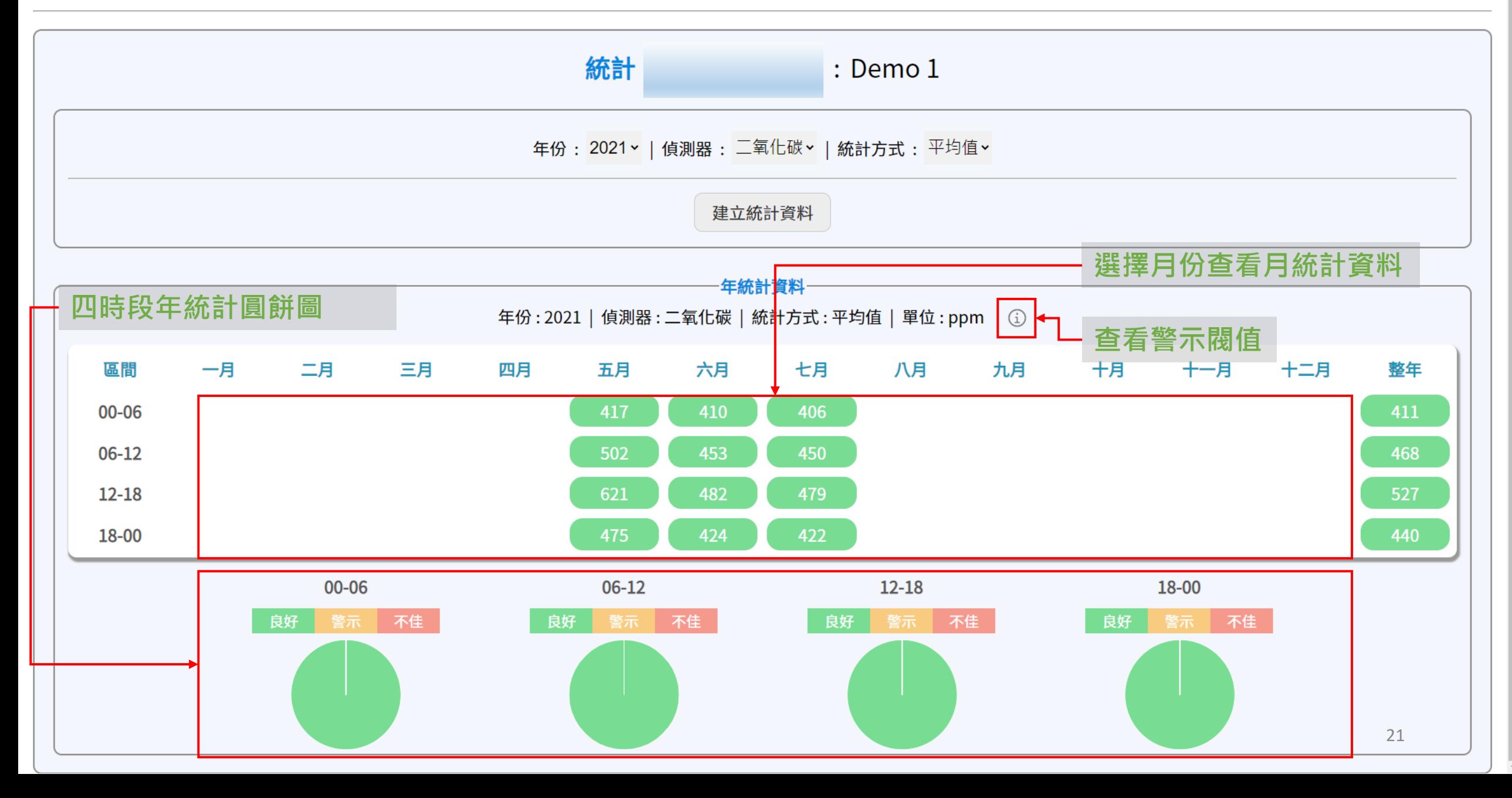

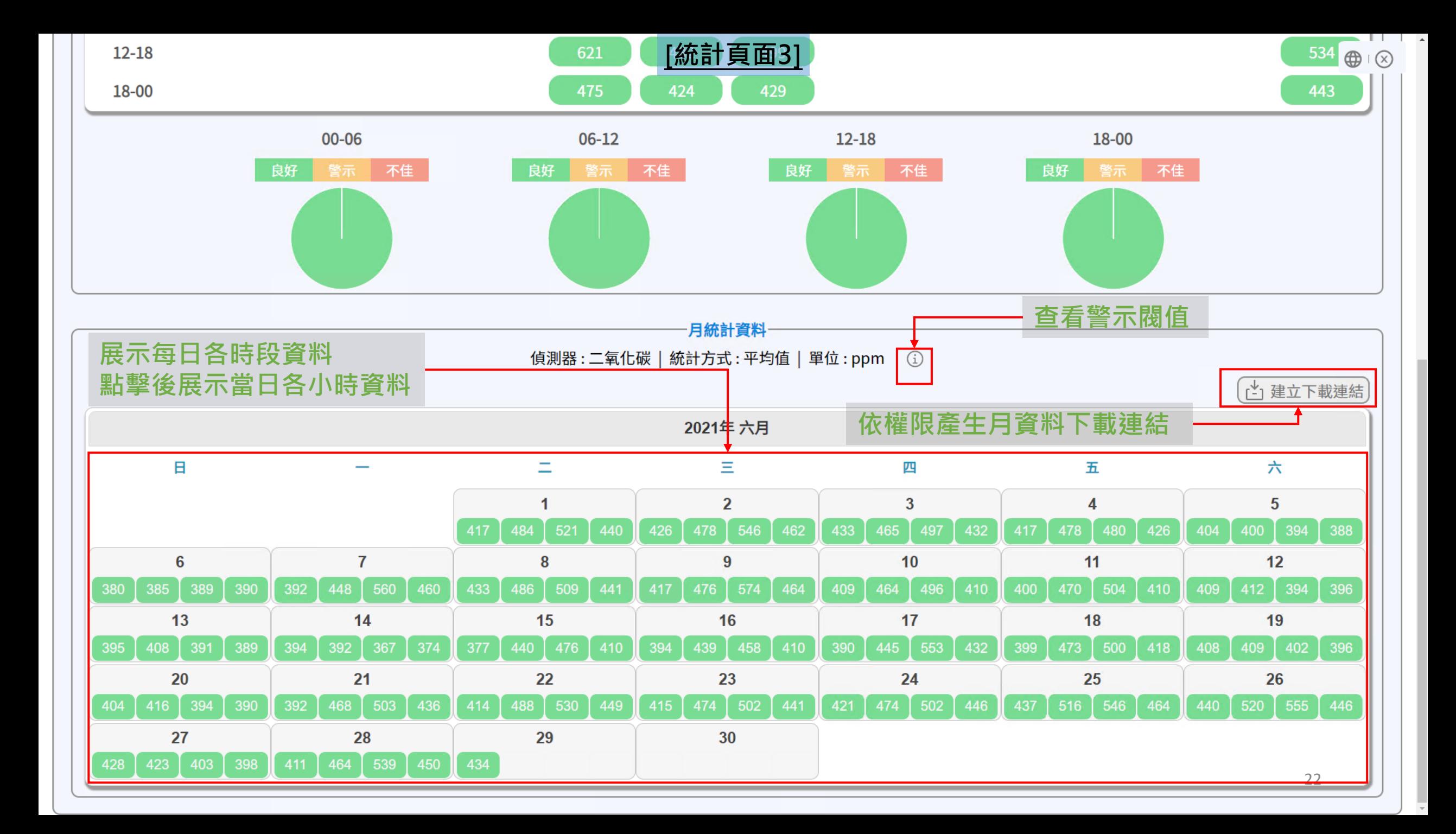

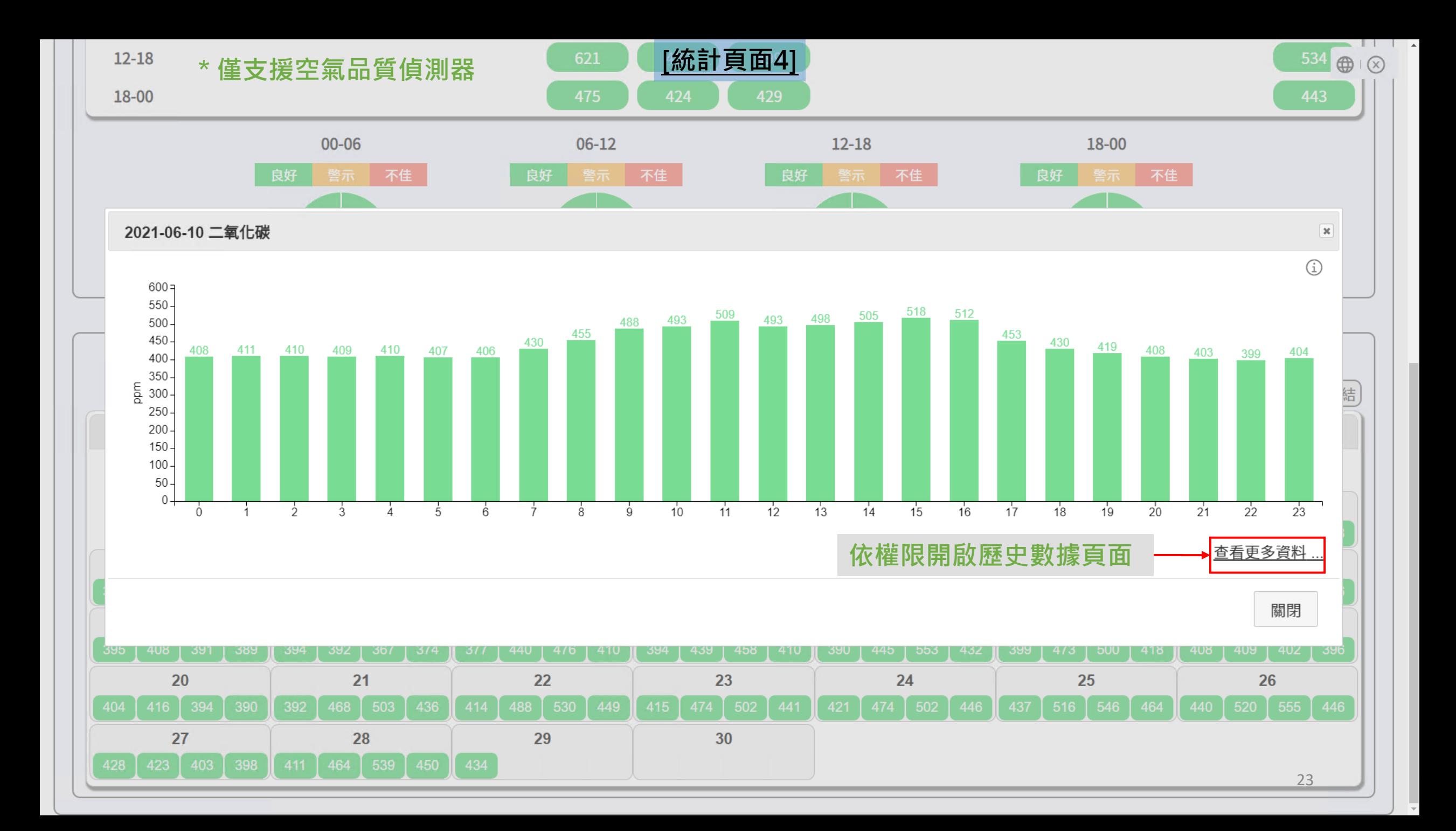

**附錄 – URL參數**

- 針對部份在公播系統使用UNOnext的UNOweb付費使用者需求,搭配使用者[權柄] (Token)我們提供了URL 參數可以強制設定數位看板與廣域看板的顯示模式。包含如顯示語系、攝氏華氏指定等等。
- [權柄]可在使用者管理頁面[更多資訊]裡找到。若啟用[頁面直接存取]權限後就可以取得數位看板與廣域看板 的直接存取連結
- 下表是目前支援的頁面參數,請依照URL[查詢參數格](https://en.wikipedia.org/wiki/Query_string)式來使用。如:

https://xxx.xxx.xxx/xxxxxxxxxxxxxxxxx?uuid=xxx&[key1]=[value1]&[key2]=[value2]

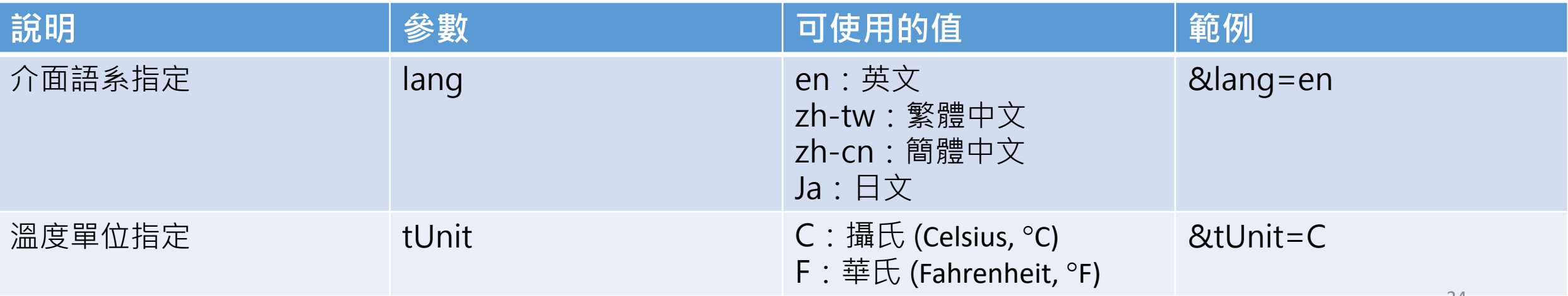

### **附錄 – UNOcentral子裝置**

- UNOcentral子裝置在新增裝置時的序號格式為[UNOcentral序號].[子裝置編號]
- 子裝置編號是指連接到UNOcentral的設備的編號, 不同的UNOcentral連接方式會有所不同。
- UNOcentral子裝置請直接使用UNOcentral的PIN碼。

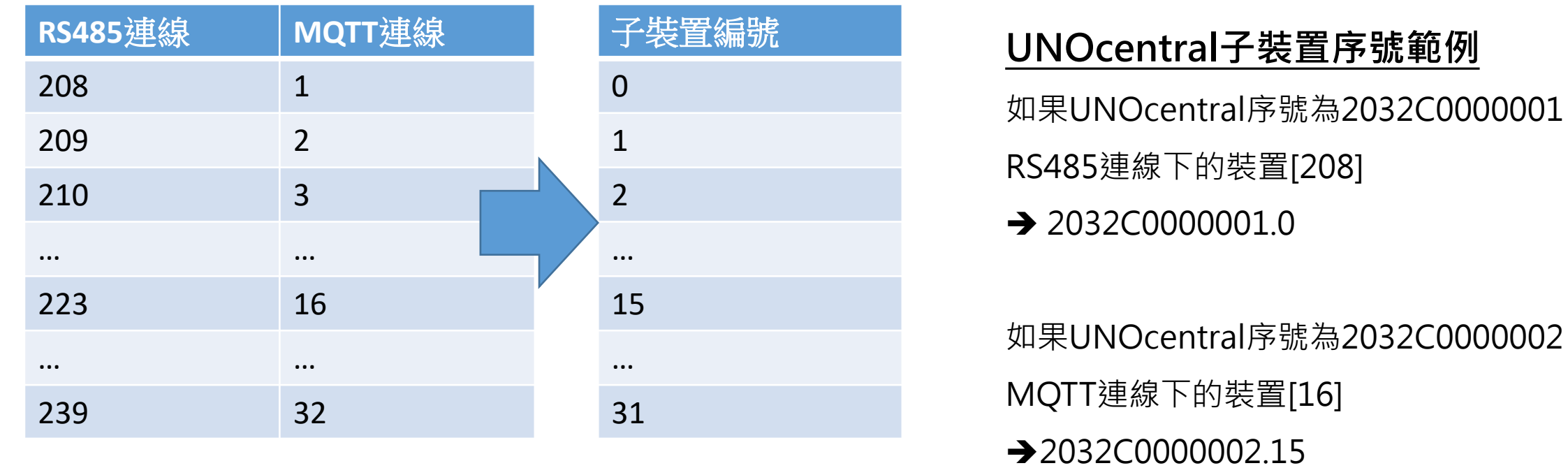